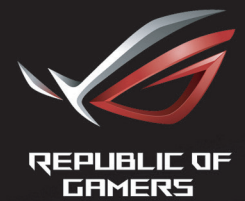

# ROL STRIX<br>XG27VQ<br>CURVED GAMING MONITOR

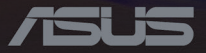

初版 2017年5月

**Copyright © 2017 ASUSTeK COMPUTER INC.All Rights Reserved**.

本マニュアルのいかなる部分も、購入者のバックアップ目的の場合を除き、ASUSTeK COMPUTER INC. (以下 「ASUS社」)からの書面による事前の明示的な許可なしには、本書に記載された製品およびソフトウェアを含 め、いかなる条件下でも、またいかなる形式でも複製、伝送、複写、検索システムへの格納、いかなる言語への翻 訳も行うことができません。("ASUS")

以下の場合は、製品保証やサービスを受けることができません:(1) 製品に対し、ASUS社により書面で許可され ていない修理、改造、改変が行われた場合、(2) 製品のシリアル番号が破損したり紛失した場合。

ASUS社は明示的であれ黙示的であれいかなる種類の保証もない本書を「現状のまま」提供するものであり、商 業的価値または特定目的への適合性の暗黙的保証または条件を含め、いかなる保証も含めません。いかなる場 合も、ASUS社、同社の取締役、役員、従業員、代理人は、たとえ損害の可能性について告知されていた場合でも、 本書または製品の欠陥やエラーに起因する間接的、特別な、偶発的、または結果として生じる損害(利益の損失、 取引上の損失、使用の損失、データの損失、事業の中断などを含む)に対して責任を負わないものとします。

本書に記載された仕様や情報は情報の使用のみを目的として提供されるもので、随時、事前の予告なしに変更 する場合があり、ASUS社による保証と解釈されるものではありません。ASUS社は本書の内容については万全を 期して作成しましたが、製品およびソフトウェアなどの記載に万一誤りや正確さに欠ける部分があっても、ASUS 社は一切責任を負いません。

本書に記載された製品名および会社名は、それぞれの会社の登録商標または著作権である場合があり、本書で は所有者を特定したり説明したりするために使用しており、侵害の意図はありません。

# 目次

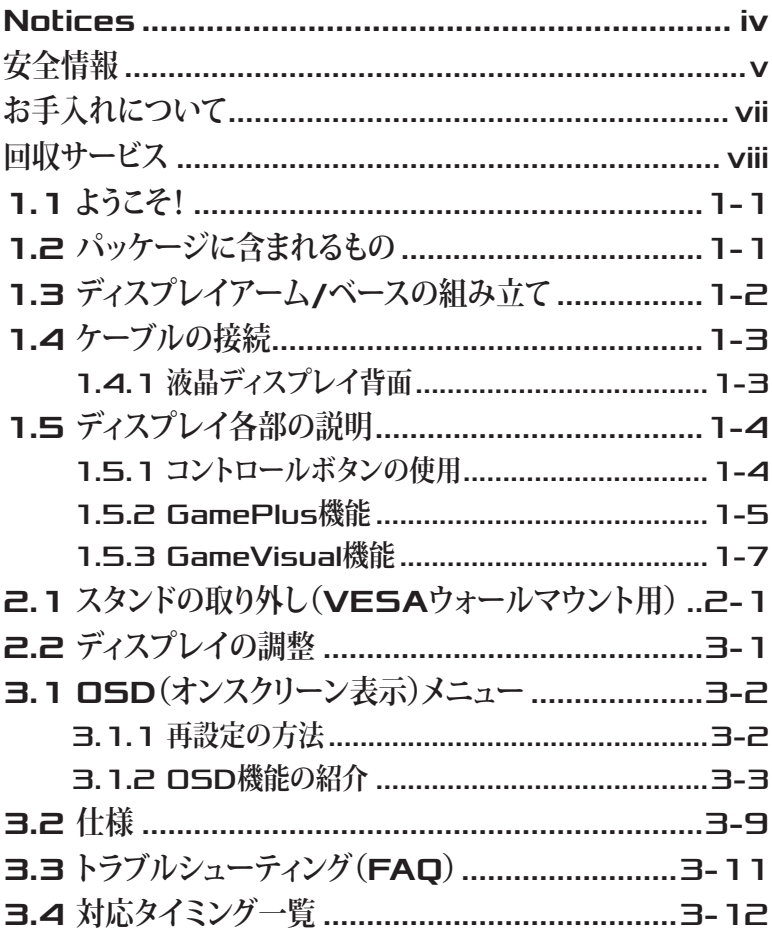

# <span id="page-3-0"></span>Notices

### Federal Communications Commission Statement

This device complies with Part 15 of the FCC Rules.Operation is subject to the following two conditions:

- This device may not cause harmful interference, and
- This device must accept any interference received including interference that may cause undesired operation.

This equipment has been tested and found to comply with the limits for a Class B digital device, pursuant to Part 15 of the FCC Rules. These limits are designed to provide reasonable protection against harmful interference in a residential installation. This equipment generates, uses and can radiate radio frequency energy and, if not installed and used in accordance with the instructions, may cause harmful interference to radio communications.However, there is no quarantee that interference will not occur in a particular installation.If this equipment does cause harmful interference to radio or television reception, which can be determined by turning the equipment ofi and on, the user is encouraged to try to correct the interference by one or more of the following measures:

- Reorient or relocate the receiving antenna.
- Increase the separation between the equipment and receiver.
- Connect the equipment to an outlet on a circuit difierent from that to which the receiver is connected.
- Consult the dealer or an experienced radio/TV technician for help.

This product implements power management functionality.In case of no signal input after 10 seconds, the product automatically goes to sleep/ standby mode.

重要:本製品付属のACアダプターおよび/または電源コード以外で本機に 電力を供給しないでください。

付属のACアダプターおよび/または電源コードを他の製品に使用しないで ください。故障・事故の原因となります。

### <span id="page-4-0"></span>Canadian Department of Communications Statement

This digital apparatus does not exceed the Class B limits for radio noise emissions from digital apparatus set out in the Radio Interference Regulations of the Canadian Department of Communications.

This class B digital apparatus complies with Canadian ICES-003.

### AEEE Yönetmeliğine Uygundur

# **インド向け地域別通知事項**

本製品は、「インドの電子廃棄物(管理)規則(2016)」に準拠しており、規則の スケジュールⅡに記載されている免除を除き、均質材料中において0.1重量% を超える濃度での鉛、水銀、六価クロム、ポリ臭化ビフェニル(PBB)およびポリ 臭素化ジフェニルエーテル(PBDE)の使用、カドミウムの場合は均質材料中に 0.01重量%を超える濃度での使用を禁止しています。

# **安全情報**

- ディスプレイのセットアップを行う前に、本製品に付属するすべての説明 書をよくお読みください。
- 火事や感電の原因となるため、ディスプレイを雨や湿気にさらさないでく ださい。
- ディスプレイのキャビネットは絶対に開けないでください。ディスプレイ内 部には危険な高電圧が通っており、重症を負う恐れがあります。
- 電力供給装置が破損した場合は、ご自分で修理しないでください。専門の サービス技師または販売店にお問い合わせください。
- 本製品をご使用になる前に、すべてのケーブルが正しく接続されており電 源コードが損傷していないことをご確認ください。何らかの損傷を発見し た場合は、ただちにお買い上げ店までご連絡ください。
- キャビネット背面または上部にあるスロットおよび開口部は換気のために 設けられています。これらのスロットをふさがないでください。適切な換気 を施さない状態で、本製品をラジエータや熱源のそばまたは上に置かな いでください。
- ディスプレイの操作には、ラベルに表示されたタイプの雷源のみをご使用 ください。自宅の電源タイプがご不明の場合は、お買い上げ店または地域 の雷力会社までお問い合わせください。
- お住まいの地域の電力標準に合った、適切な電源プラグをご使用くださ い。
- OAタップや延長コードに過負荷をかけないでください。過負荷は火災や 感電を引き起こす恐れがあります。
- 埃、湿気、極端な温度を避けてください。ディスプレイを水がかかる恐れ のある場所に置かないでください。ディスプレイは安定した平面に置いて ください。
- 雷雨の時や長期にわたって使用しない場合は、装置の電源コードを抜い ておいてください。こうすることで、ディスプレイは電力サージから保護さ れます。
- ディスプレイキャビネットのスロットに、異物を押し込んだり液体をこぼし たりしないでください。
- 満足できる操作を行えるように、ディスプレイは100-240V ACと記され正 しく構成されたレセプタクルを持つ、UL指定を受けたコンピュータでのみ ご使用ください。
- コンセントは、装置の近くで、すぐ手の届く場所に設置する必要がありま す。
- ディスプレイに技術的な問題が発生した場合は、専門のサービス技師ま たは販売店にお問い合わせください。
- 本製品には、カリフォルニア州で、癌および先天性異常の原因となったり、 その他生殖への危害をもたらすことが分かっている化学物質が含まれて います。取扱い後は手を洗ってください。

# <span id="page-6-0"></span>**お手入れについて**

- ディスプレイを持ち上げたり別の場所に移したりする際は、あらかじめケ ーブルや電源コードを抜いておくことをお勧めします。ディスプレイを設置 する際は、正しいやり方で持ち上げてください。ディスプレイを持ち上げた り持ち運んだりする際は、本体の端をつかむようにしてください。スタンド やコードでディスプレイを持ち上げないでください。
- お手入れ方法。ディスプレイの電源をオフにし、電源コードを抜きます。デ ィスプレイ表面を、きれいな柔らかい布で拭きます。頑固な汚れには中性 クリーナーで湿らせた柔らかい布をお使いください。
- アルコールやアセトンを含むクリーナーは使用しないでください。液晶デ ィスプレイ用のクリーナーをご使用ください。クリーナーを画面に直接吹 き付けることは絶対にしないでください。クリーナー液がディスプレイ内部 に入ると、感電を引き起こす原因となります。

# **以下の症状は、ディスプレイの正常な状態です:**

- 使用してまもないうちは、蛍光灯の性質により画面がちらつくことがありま す。電源を切り再度入れ直すことで、画面のちらつきはなくなります。
- ご使用のデスクトップパターンによって、画面の輝度にわずかにむらがあ るように感じることがあります。
- 同じ画像が何時間も続けて表示されると、画像を切り替えた後も前の画 面の残像が残る場合があります。この場合、画面はゆっくり回復していきま す。または電源をオフにして数時間すると直ります。
- 画面が真っ黒になったり点滅するか、あるいは動作しなくなった場合、販 売店またはサービスセンターに修理を依頼してください。画面をご自分で 修理しないでください。

# <span id="page-7-0"></span>**本マニュアルの表記法**

 $\overline{\mathcal{A}}$ 

警告:作業を行う際、怪我を防ぐための情報です。

注意:作業を行う際、部品の損傷を防ぐための情報です。

 $\bigwedge$ 

Ø

 $\sqrt{g}$ 重要:作業を行う際に従うべき情報です。

注:作業を行う際のヒントや追加情報です。

# **詳細な情報を閲覧するには**

追加情報や、製品およびソフトウェアのアップデートについては、以下の情報 源を参照してください。

- **1. ASUS**社ホームページ ASUS社ホームページでは、世界中に向けてASUS社のハードウェアおよ びソフトウェア製品の最新情報を提供しています。**<http://www.asus.com>** を参照してください。
- **2.** オプション文書 お買い上げの製品パッケージには、販売業者によって追加されたオプショ ン文書が同梱されている場合があります。これらの文書は標準パッケージ の一部ではありません。

# **回収サービス**

ASUS社のリサイクルおよび回収プログラムは、当社の環境保護に対する最高 水準への取り組みに由来しています。当社は、お客様が責任を持って当社の製 品、電池、その他の部品および包装材をリサイクルできるようにするためのソリ ューションを提供していると信じています。

異なる地域のリサイクルに関する詳細情報については、**[http://csr.asus.com/](http://csr.asus.com/english/article.aspx?id=53) [english/Takeback.htm](http://csr.asus.com/english/article.aspx?id=53)**にアクセスしてください。

# <span id="page-8-0"></span>1.1 **ようこそ!**

**ASUS®**液晶ディスプレイをお買い上げいただき、誠にありがとうございます。

**ASUS**社の最新のワイド画面液晶ディスプレイは、より鮮明で幅が広く、明るい ディスプレイに加え、表示体験を豊かにするための便利な機能を搭載してい ます。

これらの機能により、ディスプレイがお届けする便利で快適なビジュアル体験 をお楽しみいただけます。

# 1.2 **パッケージに含まれるもの**

パッケージに、以下の付属品が入っていることを確認してください:

- ✔ 液晶ディスプレイ
- ディスプレイベース
- クイックスタートガイド
- ✔ 保証書
- **√** 付属CD

**RAIN** 

- **1x** アダプタ
- **√ 1x** 雷源コード
- **1x HDMI**ケーブル(オプション)
- **1x DP**ケーブル(オプション)
- **✔ LED**投影カバーおよび交換可能フィルム(オプション)
- **✓ 入力/出力ポートカバー** 
	- 上記アイテムが損傷したり紛失した場合は、ただちに販売店までご連絡くださ い。
		- ベース上の赤色光をオンに切り替えたい場合、「照明モーションオン**/**オフ」メッ セージが表示されたら、「オン」を選択します。オフに切り替えたい場合は、「オ フ」を選択します。この機能を無効にし、後で、アクティブにする場合は、**OSD**メニ ューを使って、オンに切り替えてください。
		- 信号が約**12**分間検出されない場合、ディスプレイは自動的に省電力モードに 入ります。

<span id="page-9-0"></span>1.3 **ディスプレイアーム**/**ベー スの組み立て**

• ディスプレイのアーム/ベースを組み立てている間は、ディスプレイをEPS(発泡  $\mathscr{L}$ スチロール)梱包に入れたままにすることを推奨します。

- 1. アーム上のネジ穴をベース上の付属ネジに位置合わせします。次にベー スをアームに挿入します。
- 2. 付属ネジを締め付けて、ベースをアームに固定します。
- 3. ディスプレイベースとLED投影カバー上の三角マークを位置合わせしま す。次にLED投影カバーをディスプレイベースに取り付けます。
- 4. ディスプレイをEPS梱包から取り外します。

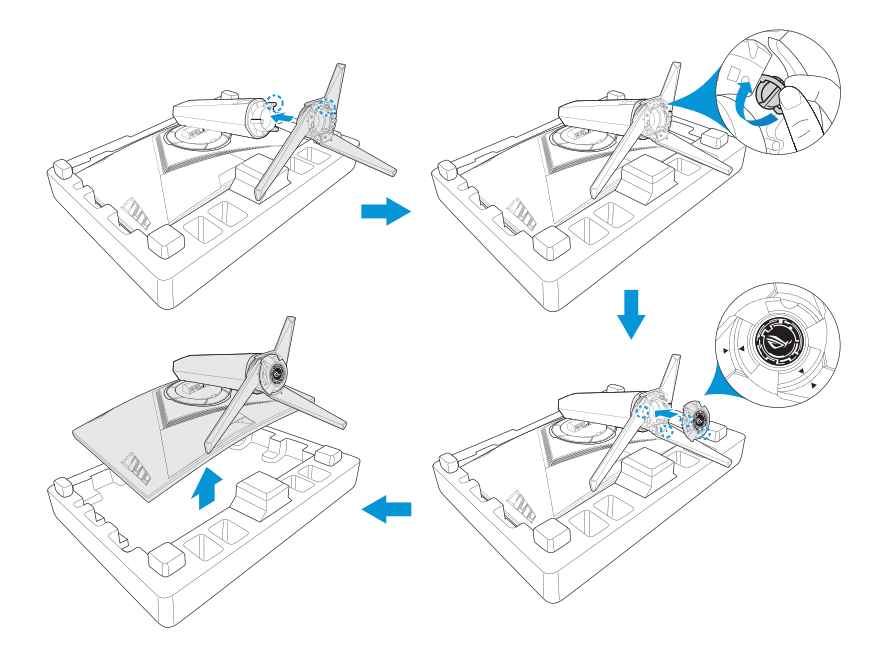

<span id="page-10-0"></span>1.4 **ケーブルの接続**

# 1.4.1 **液晶ディスプレイ背面**

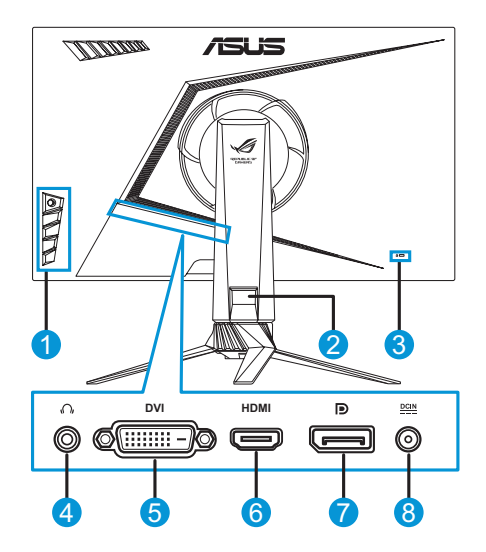

- 1. コントロールボタン
- 2. ケーブル管理
- 3. ケンジントンロック
- 5. DVIポート\*
- 6. HDMIポート
- 7. DisplayPort
- 4. イヤホンジャック 8. DC入力ポート

• \*DVIポートは、DVI-DシングルリンクケーブルとDVI-Dデュアルリンクケーブル の両方をサポートします:

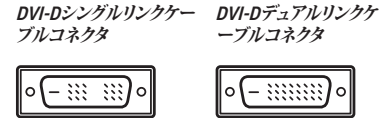

• DVI-Dデュアルリンクケーブルのみが、解像度1920x1080@144Hzをサポートし ます。

重要:本製品付属のACアダプターおよび/または電源コード以外で本機に 電力を供給しないでください。

付属のACアダプターおよび/または電源コードを他の製品に使用しないで ください。故障・事故の原因となります。

<span id="page-11-0"></span>1.5 **ディスプレイ各部の説明**

### 1.5.1 **コントロールボタンの使用**

ディスプレイ側面にあるコントロールボタンを使用して、画像設定を調整しま す。キー1~5を押して、キー一覧ページを開きます。

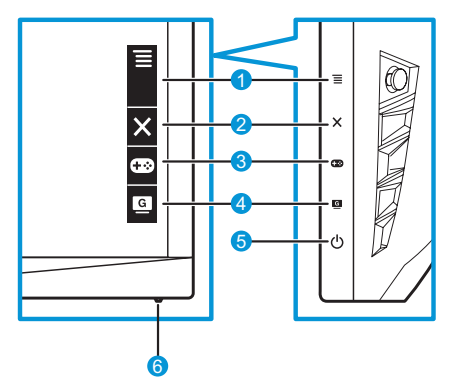

- 1. **≡ (◎**5ウェイ)ボタン:
	- OSDメニューをオンに切り替えます。選択したOSDメニューアイテム を決定します。
	- 値を増やす/減らすか、選択を上/下/左/右に動かします。
- 2 X 閉じるボタン:
	- OSDメニューを終了します。
	- ディスプレイが、スタンバイモードに入ったとき、または、「信号入力 なし」メッセージを表示するとき、OSDメニューをオンに切り替えま す。
- 3. comePlusボタン:
	- 十字線、タイマー、FPSカウンター、または、ディスプレイ整列機能を アクティブにします。
	- ≡(o)ボタンを上/下に動かし、 ≡(o)を選択して、押して、必要 な機能を確認します。
	- ディスプレイが、スタンバイモードに入ったとき、または、「信号入力 なし」メッセージを表示するとき、OSDメニューをオンに切り替えま す。
- <span id="page-12-0"></span>4 G GameVisualボタン:
	- このホットキーを押して、GameVisual™ビデオインテリジェンス技術 を使って、8つのデオプリセットモード(シーンモード、レーシングモー ド、映画モード、RTS/RPGモード、FPSモード、sRGB、MOBAモード、 および、ユーザーモード)から切り替えます。
	- ディスプレイが、スタンバイモードに入ったとき、または、「信号入力 なし」メッセージを表示するとき、OSDメニューをオンに切り替えま す。
- 5. (り雷源ボタン:
	- ディスプレイ電源のオン/オフを切り替えるにはこのボタンを押しま す。
- 6. 電源インジケータ:
	- 電源インジケータの色は、以下の表のように定義されています。

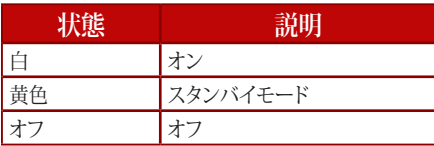

## 1.5.2 GamePlus**機能**

GamePlus機能は、ツールキットを提供し、さまざまなタイプのゲームをプレー しているときユーザーのために快適なゲーム環境を作り出します。十字線オー バーレイには、4種類の十字線オプションがあり、プレイ中のゲームに最適な1 つを選択することができます。ディスプレイの左側にはオンスクリーンタイマー があり、ゲームの経過時間を追跡することができます。また、FPS(フレーム/秒) カウンターを使用すると、実行中のゲームの滑らかさを表示することができま す。ディスプレイ整列は、スクリーンの4辺にアライメントラインを表示し、複数 のディスプレイを完璧に整列させる簡単かつ便利なツールとして機能します。

GamePlusをアクティブにする:

- 1. GamePlusホットキーを押します。
- 2.  $\equiv$  ( )ボタンを上/下に動かし、異なる機能から選択します。
- 3. 言(o)ボタンを押す、または、 言(o)ボタンを右に動かして、選択した 機能を確認し、 三 () ボタンを上/下に動かして、設定の間をナビゲート します。 ≡ (o)ボタンを左に動かして、バック、オフまたは終了に進みま す。

4. 目旳の設定を強調表示し、 言 (|◎)ホタンを押して、アクティブにします。 ホタンを押して、非アクティフにします。

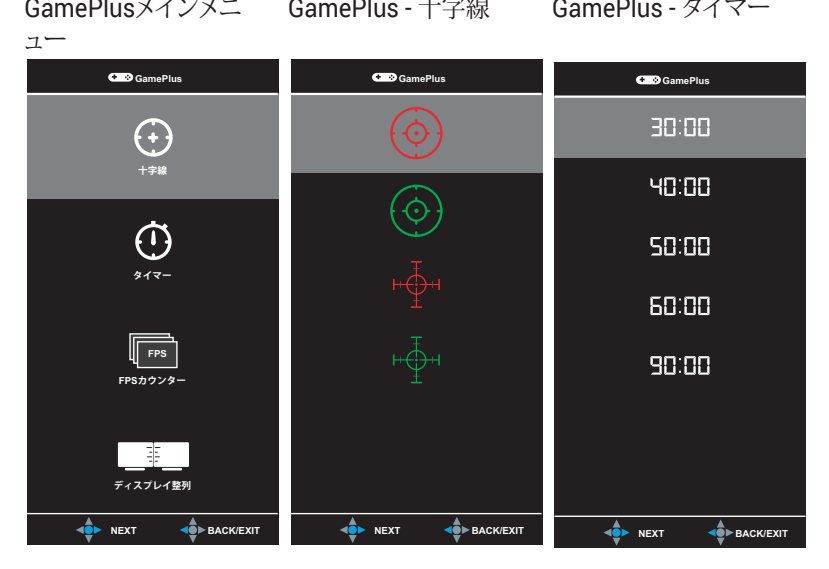

#### GamePlus ̶ FPSカウ ンター

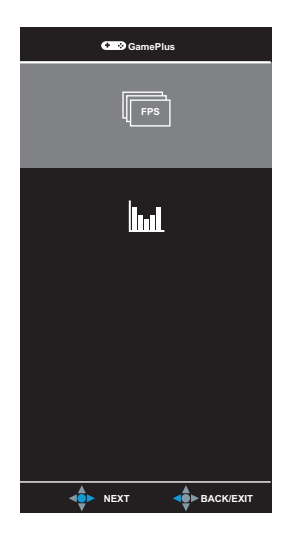

## <span id="page-14-1"></span><span id="page-14-0"></span>1.5.3 GameVisual**機能**

GameVisual機能により、便利な方法で、異なるピクチャモードから選択するこ とができます。

GameVisualをアクティブにする:

GameVisualホットキーを繰り返し押して、選択します。

- シーンモード:GameVisualTMビデオインテリジェンス技術を使用して、風景 フォトを表示するのに最適なモードです。
- レースモード:GameVisualTMビデオインテリジェンス技術を使用して、レー スゲームをプレイするのに最適なモードです。
- **映画モード:GameVisual™ビデオインテリジェンス技術を使用して、映画を** 視聴するのに最適なモードです。
- **RTS/RPG**モード:GameVisualTMビデオインテリジェンス技術を使用して、 リアルタイム戦略(RTS)/ロールプレイングゲーム(RPG)をプレイするの に最適なモードです。
- **FPS**モード:GameVisualTMビデオインテリジェンス技術を使用して、FPS(一 人称シューティング)ゲームをプレイするのに最適なモードです。
- **sRGB**モード:PCからの写真やグラフィックスを表示するために最適なモ ードです。
- **MOBA**モード:GameVisualTMビデオインテリジェンス技術を使用して、マ ルチプレイヤーオンラインバトルアリーナ(MOBA)ゲームをプレイするの に最適なモードです。
- ユーザー:他のアイテムは、色メニューで調整可能です。

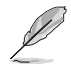

• レースモードでは、彩度、鮮明度、および、ASCR機能をユーザーが設定すること はできません。

• sRGBでは、彩度、カラー、鮮明度、明るさ、コントラスト、および、ASCR機能をユ ーザーが設定することはできません。

# <span id="page-15-0"></span>2.1 **スタンドの取り外し (**VESA**ウォールマウント用)**

- $\sqrt{\ }$
- ディスプレイ表面の損傷を避けてください。ディスプレイスタンドを取り外してい る間は、必ず、ディスプレイをEPS梱包内に入れたままにしてください。

このディスプレイの取り外し可能スタンドは、VESAウォールマウント用に特別 に設計されています。

- 1. 電源と信号ケーブルを抜きます。EPS梱包上にディスプレイを下向きに慎 重に置きます。
- 2. ディスプレイとアームが接触する場所のカバーを取り外します。
- 3. アームを固定する4本のネジをディスプレイの背面から取り外します。
- 4. ディスプレイからスタンド(アームおよびベース)を取り外します。

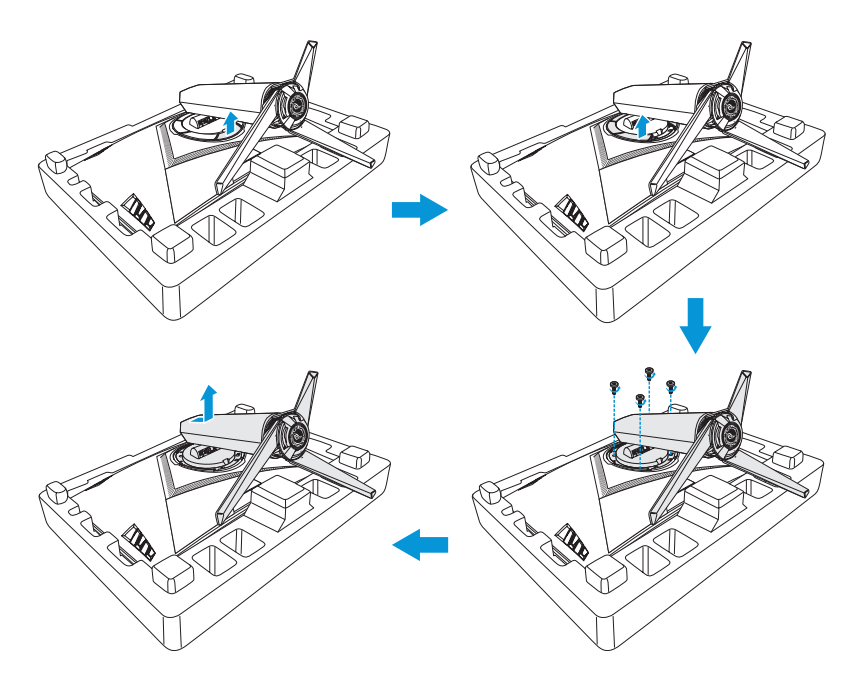

<span id="page-16-0"></span>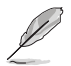

• VESAウォールマウントキット(100 x 100 mm)は別売りです。 • ULリストに記載された、最小重量/荷重が22.7kg以上(ネジ寸法:4 x 15 mm)の ウォールマウントブラケットのみをご使用ください。

# 2.2 **ディスプレイの調整**

- 快適にご使用いただくために、ディスプレイを正面にしたときに画面がも っともよく見える角度に調節することをお勧めします。
- 角度を変える際は、ディスプレイが落ちないようにスタンド部を押さえてく ださい。
- 推奨される調整角は、+20˚~-5˚(チルトの場合)/+50˚~50˚(スイベルの 場合)です。また、調整可能高さは100 mmです。

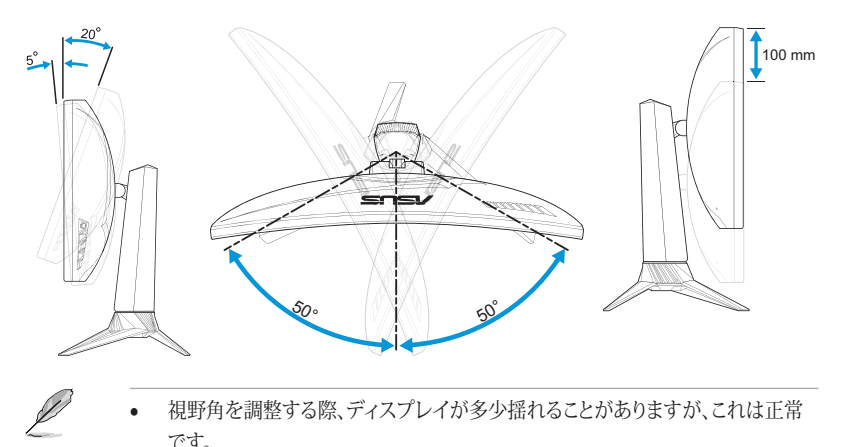

# <span id="page-17-0"></span>3.1 OSD**(オンスクリーン表 示)メニュー**

# 3.1.1 **再設定の方法**

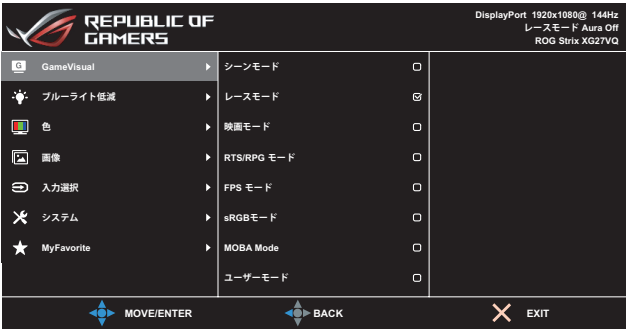

- 1. **≡ (o)ボタンを押して、OSDメニューを開きます。**
- 2.  $\equiv$  (o)ボタンを上/下に動かし、機能の間をナビゲートします。目的の機 能を強調表示し、 三 () ボタンを押して、アクティブにします。選択した機 能にサブメニューが存在する場合は、さらに、言(o)ボタンを上/下に動 かして、サブメニュー機能の間をナビゲートします。目的のサブメニュー機 能を強調表示し、 三(o)ボタンを押す、または、 三(o)ボタンを右に動 かして、アクティブにします。
- 3. 
画 (o)ボタンを上/下に動かして、選択した機能の設定を変更します。
- 4. OSDメニューを終了および保存するには、 X ボタンを押す、または、OSD メニューが消えるまで、 ≡ (o)ボタンを繰り返し動かします。他の機能を 調整するには、手順1~3を繰り返します。

# <span id="page-18-0"></span>3.1.2 OSD**機能の紹介**

### 1. GameVisual

この機能には8つのサブ機能があり、お好みに応じて選択することができ ます。更なる情報については、[page 1-7](#page-14-1) を参照してください。

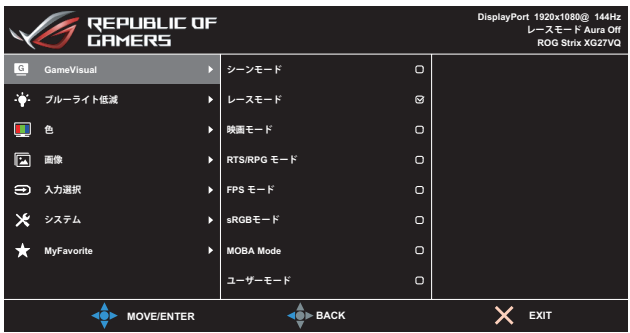

## 2. **ブルーライト低減**

LED バックライトから放射される青色光のエネルギーレベルを低 減します。

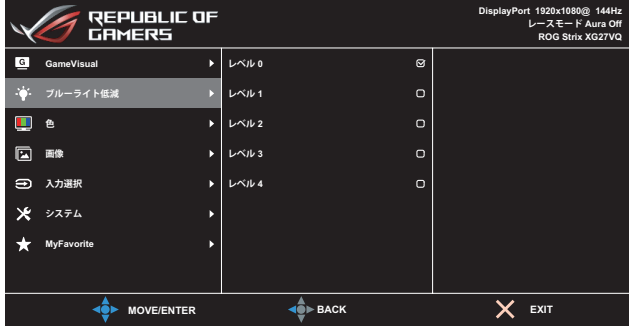

- レベル **0**:変更しません。
- レベル**l 1** ~ **4**:レベルが高くなるにつれ、より多くの青色光を低減し ます。

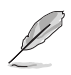

- ブルーライト低減がアクティブになると、レーシングモードのデフォルト設定が 自動的にインポートされます。
- レベル **1** からレベル **3** の間は、明るさ機能はユーザーが設定可能です。
- レベル **4** は、最適化された設定です。これは、**TUV** ローブルーライト認定に準拠 しています。明るさ機能をユーザーが設定することはできません。

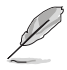

以下を参照して、眼の緊張を緩和してください:

- 長時間作業する場合、時々、ディスプレイから離れる必要があります。コンピュ ータで連続して**1**時間作業した後、短い休憩(少なくとも**5**分間)をとることをお 勧めします。**1**回の長い休憩をとるより、短い休憩を頻繁にとる方が、より効果 的です。
- 眼精疲労および眼の渇きを最小化するため、離れた物体を凝視することにより、 定期的に眼を休める必要があります。
- 眼のエクササイズが、眼精疲労の低減に役立ちます。次のエクササイズを繰り返 し行ってください。眼精疲労が継続する場合は、医師の診断を受けてください。 眼のエクササイズ:**(1)** 繰り返し上下を見ます **(2)** ゆっくりを視野を回します **(3)**  視野を対角線方向に動かします。
- 高エネルギーブルーライトは、眼精疲労および**AMD**(加齢黄斑変性)につなが る恐れがあります。ブルーライト低減を使って、有害なブルーライトを**70%**(最 大)低減し、**CVS**(コンピュータビジョン症候群)を防止してください。
- 3. **色**

このメニューでは、好みの画像カラーを選択します。

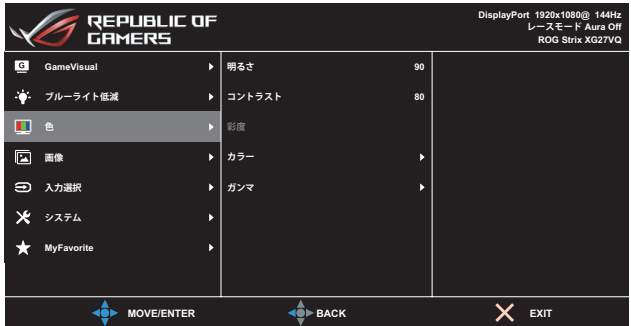

- 明るさ:明るさレベルを調整します。**0**~**100**の範囲で調節可能です。
- コントラスト:コントラストレベルを調整します。**0**~**100**の範囲で調 節可能です。
- 彩度:彩度レベルを調整します。**0**~**100**の範囲で調節可能です。

**•** カラー:目的のカラーを選択します。利用可能なオプション:冷たい、 通常、暖かい、ユーザーモード。

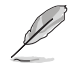

- ユーザーモードでは、赤、緑、青の色みのユーザー設定が可能です。**0**~**100**の範 囲で調整します。
- ガンマ:カラーモードを**1.8**、**2.2**、または、**2.5**に設定することができ ます。

#### 4. **画像**

このメニューから、画像のオーバードライブ(**OD**)オプションを選 択し、アスペクトコントロール、**ASCR**、**ELMB**、および、**Adaptive-Sync**を調整することができます。

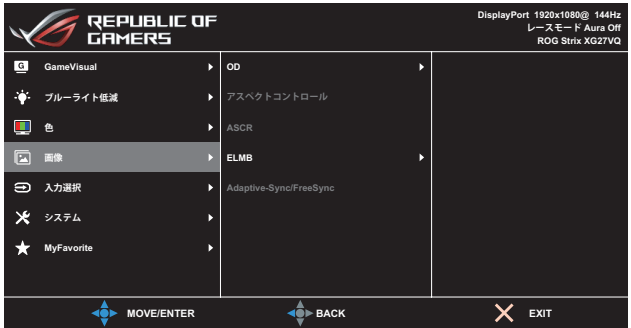

- **OD**(オーバードライブ):オーバードライブ技術により、応答時間を短 くします。調整範囲は、レベル**0**(遅い)からレベル**5**(最速)です。
- アスペクトコントロール:アスペクト比をフル画面および**4:3**に調整 します。

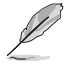

• **4:3**は、入力ソースが**4:3**および**5:4**形式である場合のみ利用可能です。

- **ASCR**:オンまたはオフを選択して、ダイナミックコントラスト比機能 を有効化**/**無効化します。
- **ELMB**:チェックを入れ、画面上のオブジェクトが速く動いていると き、モーションブラーを減らし、ゴースト部分を最小限に抑えます。こ の機能は、リフレッシュレートが、**80Hz**、**100Hz**または**120Hz**のとき 利用可能です。

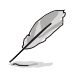

- Adaptive-Sync/FreeSyncが有効になっている場合、ELMB機能はグレーアウト されます。
- **Adaptive-Sync/FreeSync**:Adaptive-SyncまたはFreeSyncがサポ ートされているグラフィックスソース(HDMIおよびDisplayPort)で、 一般的なコンテンツフレームレートに基づいてディスプレイのリフ レッシュレートを動的に調整し、電力効率、事実上のスタッターフリ ーおよび低レイテンシ表示更新を実現します。

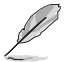

• Adaptive-Sync/FreeSyncが有効になっている場合、ELMB機能はグレーアウト されます。

## 5. **入力選択**

入力ソースを選択します。

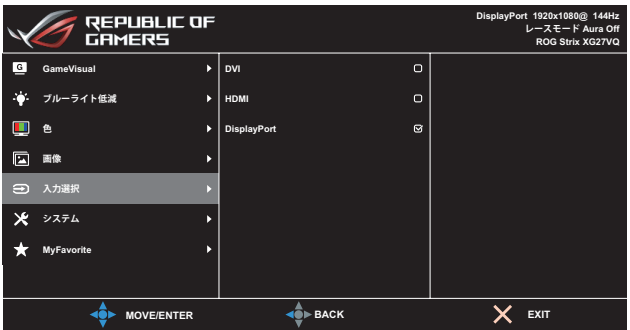

6. **システム**

システム設定を調整します。

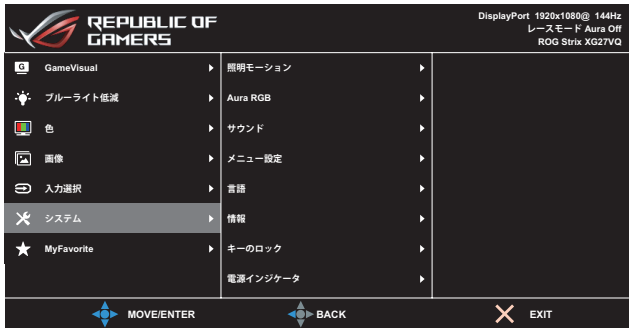

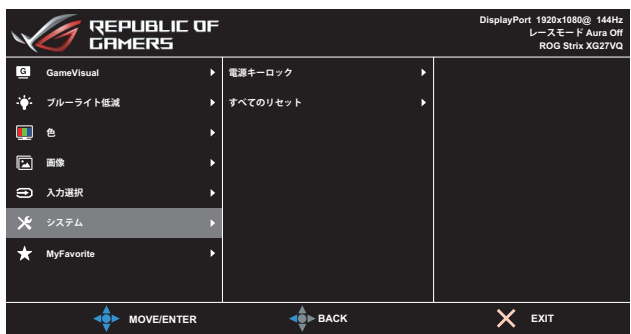

 $( \sim -\frac{3}{2} \cdot \frac{3}{2} \cdot \frac{1}{2} )$ 

- 照明モーション:ベース上の赤色光強度レベルをレベル**1**からレベ ル**3**に設定します。赤色光をオフに切り替えるには、レベル**0**に設定 します。
- **Aura RGB**:ディスプレイの背面上にAura RGB光パターンを設定し ます。利用可能なオプション:レインボー、色サイクル、スタティック、 ブリージング、ストロビング、および、オフ。

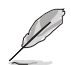

• スタティック、ブリージングおよびストロビングなどのAura RGBパターンの場合、 お好みの色を設定することができます。色オプションには、赤(R)、緑(G)、青(B) 、シアン(C)、マゼンダ(M)、および、黄(Y)が含まれます。

- サウンド:
	- ボリューム:ボリュームレベルを0~100の範囲で調節します。
	- ミュート:チェックを入れ、ボリュームをミュートします。
- メニュー設定:OSD画面のメニュータイムアウト、**DDC/CI**、透明度を 調整します。
- 言語:OSD言語を選択します。
- 情報:ディスプレイ情報を表示します。
- キーロック: ( )ボタンを5秒以上押し下げて、キーロック機能を アクティブまたは非アクティブにします。
- 電源インジケータ:電源LEDインジケータのオン/オフを切り替えま す。
- 電源キーロック:電源キーを無効/有効にします。
- すべてリセット:すべての設定を工場出荷時のデフォルトモードに戻 すには、はいを選択します。

## 7. MyFavorite

ディスプレイ上の全設定をロード/保存します。

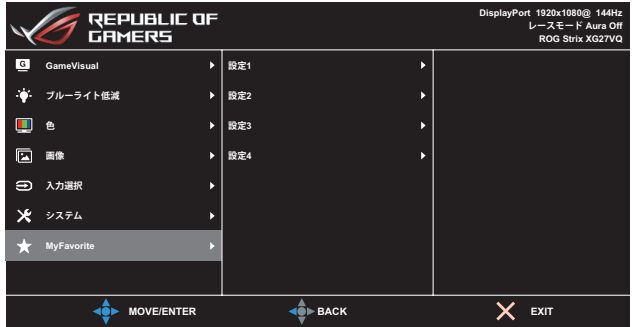

# <span id="page-24-0"></span>3.2 **仕様**

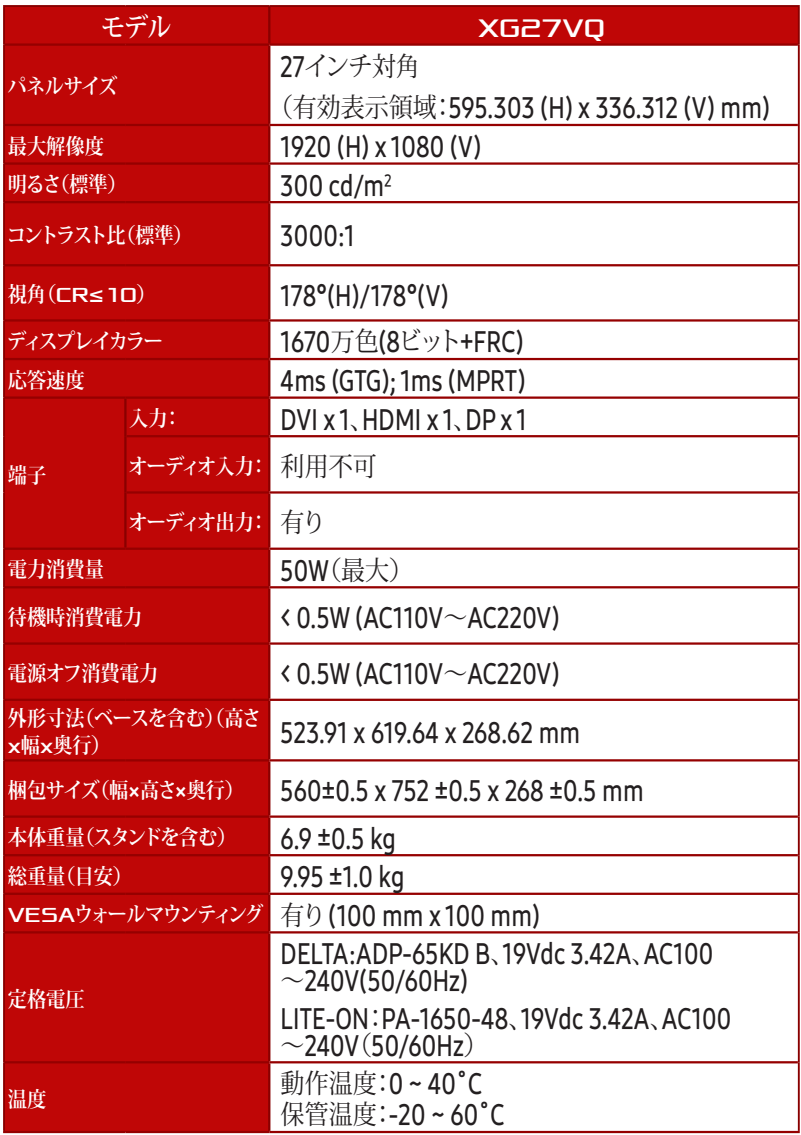

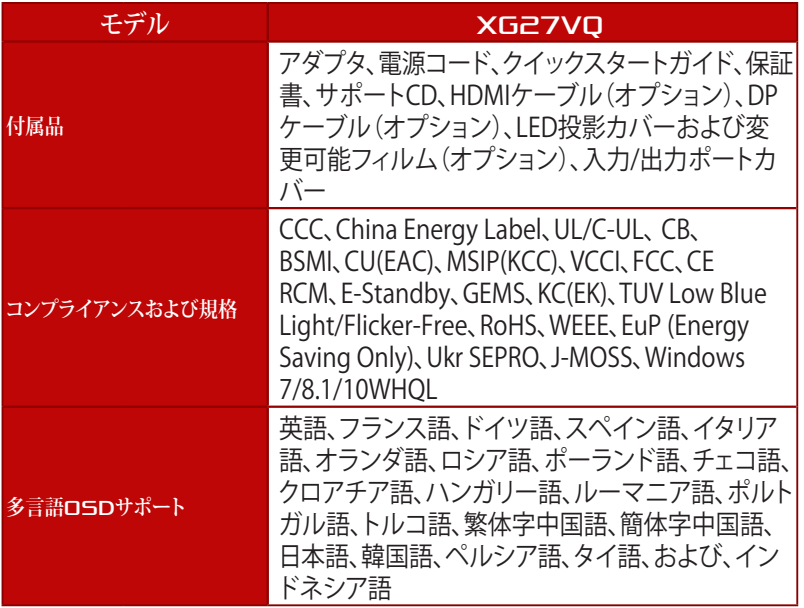

\* 仕様は予告なしに変更する場合があります。

# <span id="page-26-0"></span>3.3 **トラブルシューティング (**FAQ**)**

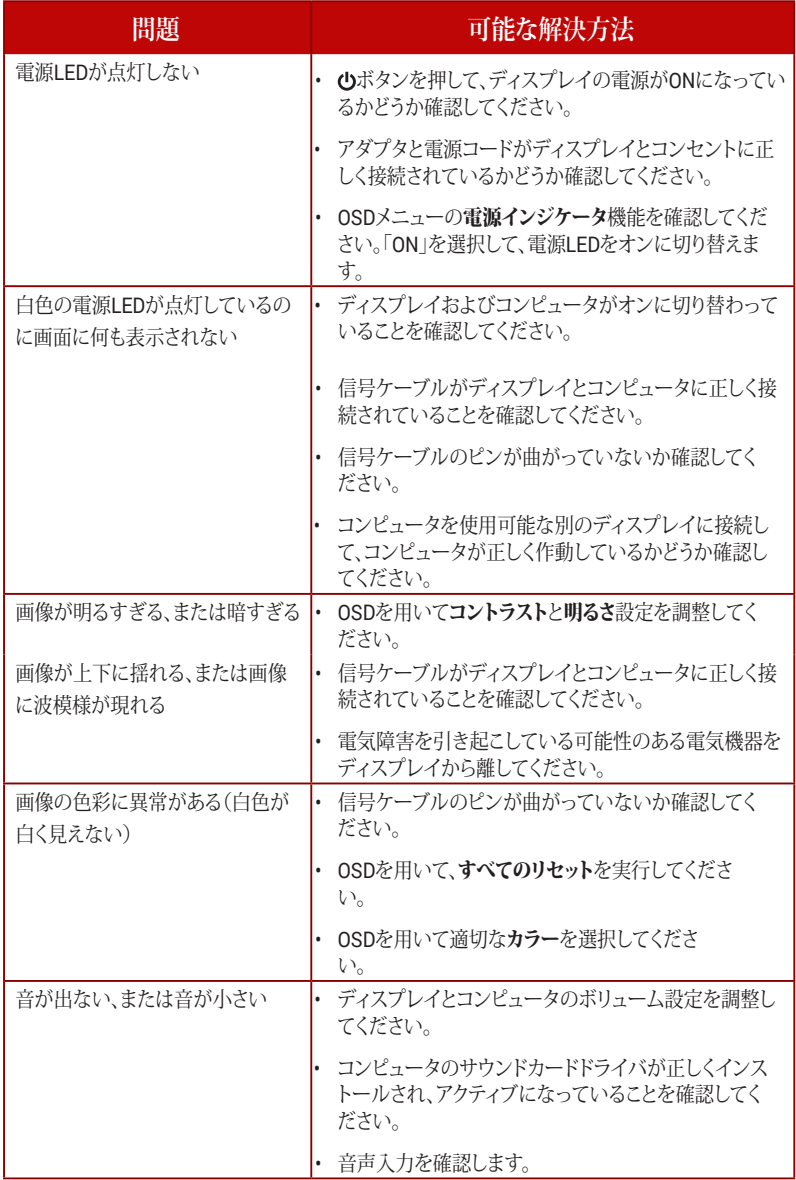

<span id="page-27-0"></span>3.4 **対応タイミング一覧**

### PC**でサポートされるプライマリタイミング**

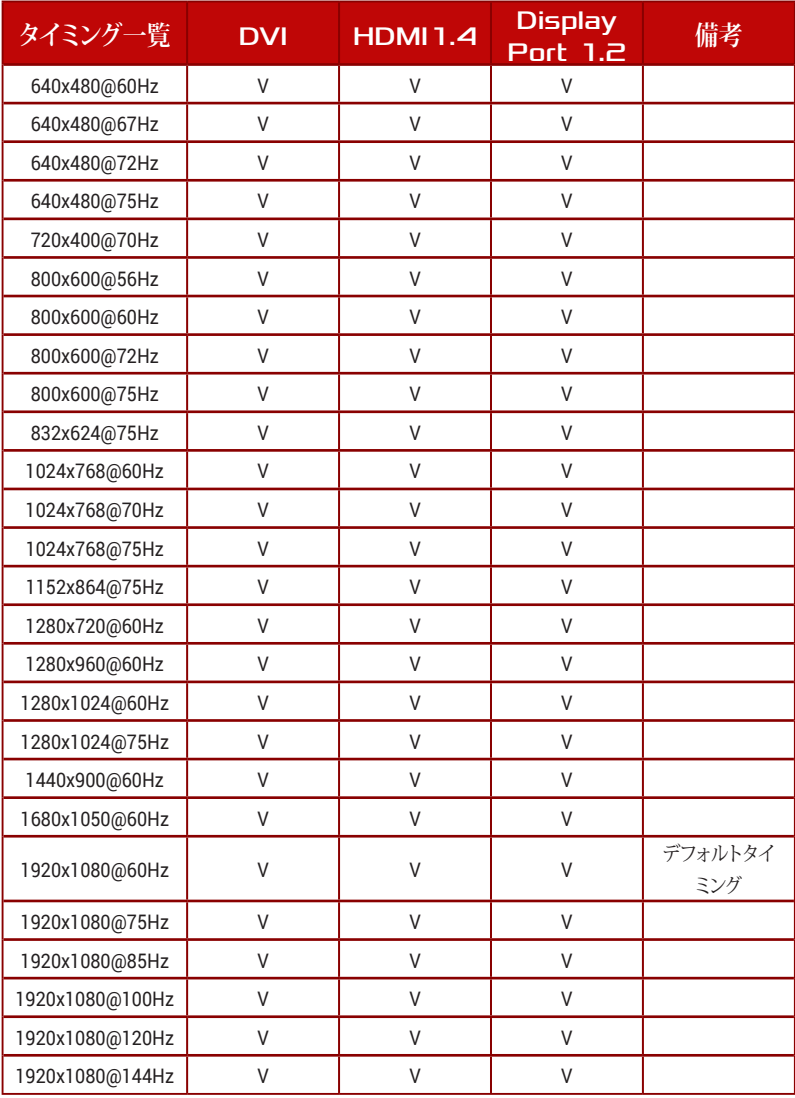

## **ビデオタイミング**

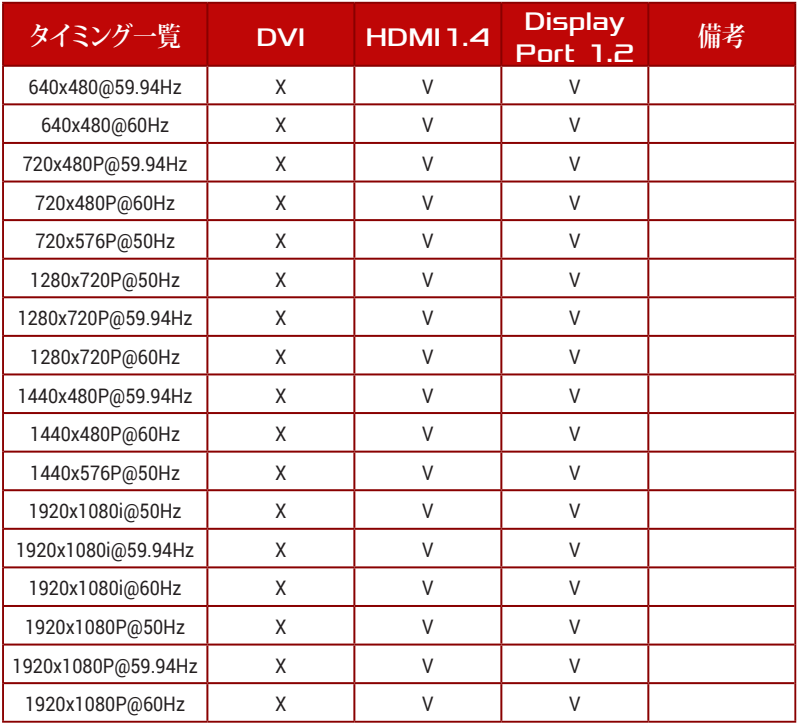

表に記載されていないモードはサポートされていない可能性があります。最適な解像度を得るために、表に記載 されているモードをお選びになることを推奨します。

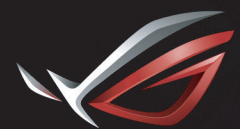

**REPUBLIC OF**<br>GAMERS